## DIGITAL STAMPING

By Geralyn Sy

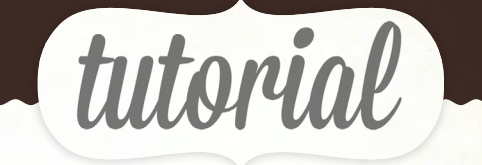

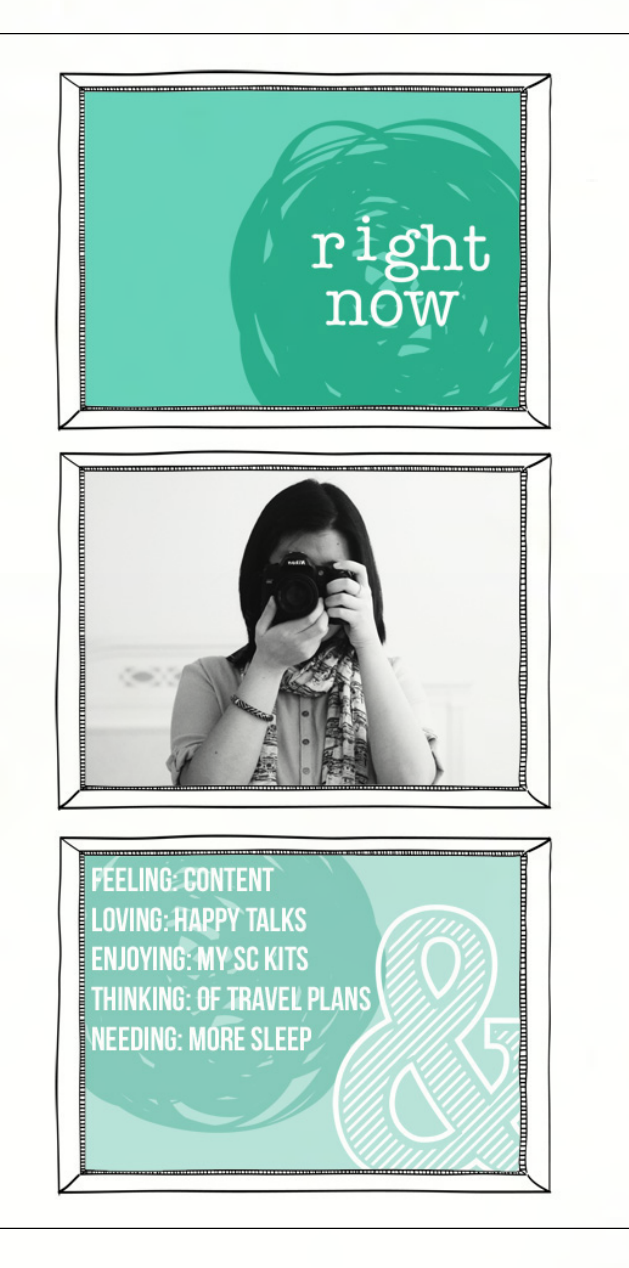

Hi everyone! I'm going to be showing a simple tutorial on how to use the Planetarium digital stamp brushes – in particular, how to play with the cool Paislee Press (digital) frame brush and some tricks on decorating it.

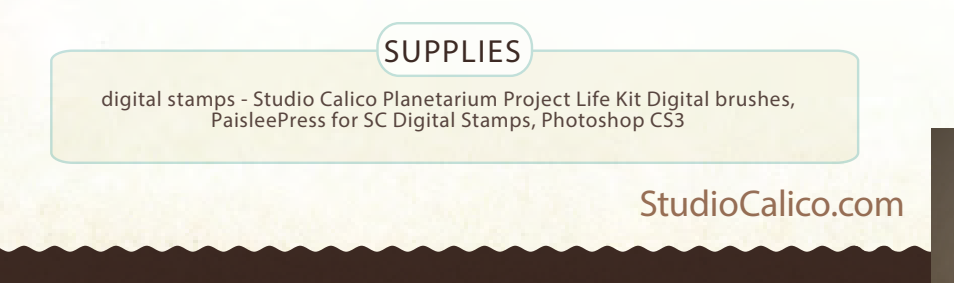

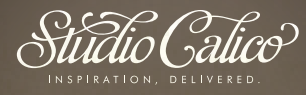

## Digital stamping

By Geralyn Sy

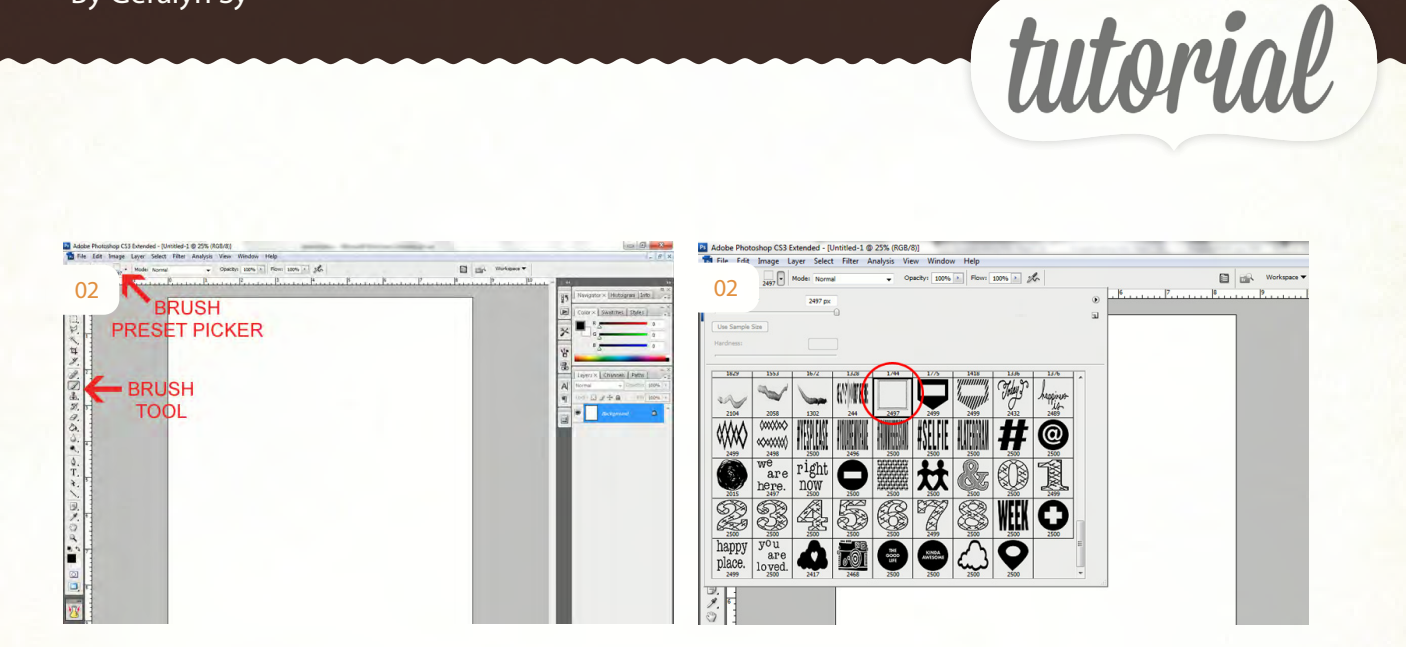

1. First up, open up a new document (300 dpi). I made mine 8.5x11", since that's my preferred size for layouts and I don't have a wide format printer.

2. Next, load up your digital brushes. (In the tools palette on the left side, choose the Brush tool. In the top toolbar, click on the little triangle to the right of the brush to open the Brush Preset picker. In the picker, click on the little triangle on the right side to open the context menu. From there, select Load Brushes. Find the folder where you have saved your digital brushes (it will be an .abr file) and select the file, then click load. Now when you scroll down, your Studio Calico brushes are loaded. )

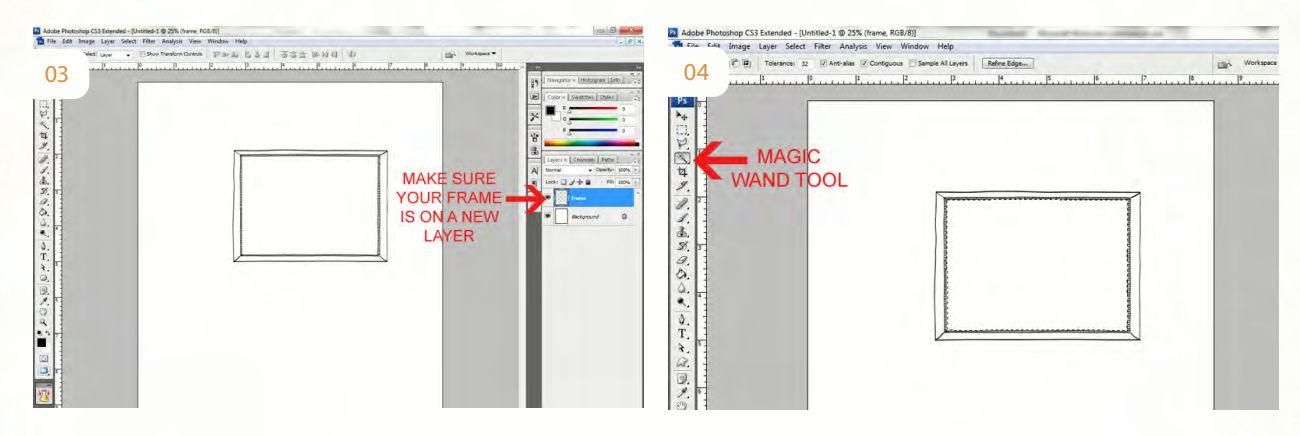

3. Select the Paislee Press frame. Play around with the size of the brush until you like the size – I used 1300px. Make sure you create a new layer (Layer -> New -> Layer) before using the frame brush on your document.

4. Using the Magic Wand Tool, click inside the Paislee Press frame on your document to select the inside of the frame.

StudioCalico.com

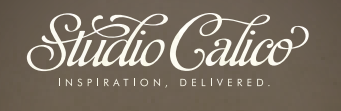

## DigiTAL STAMPING

By Geralyn Sy

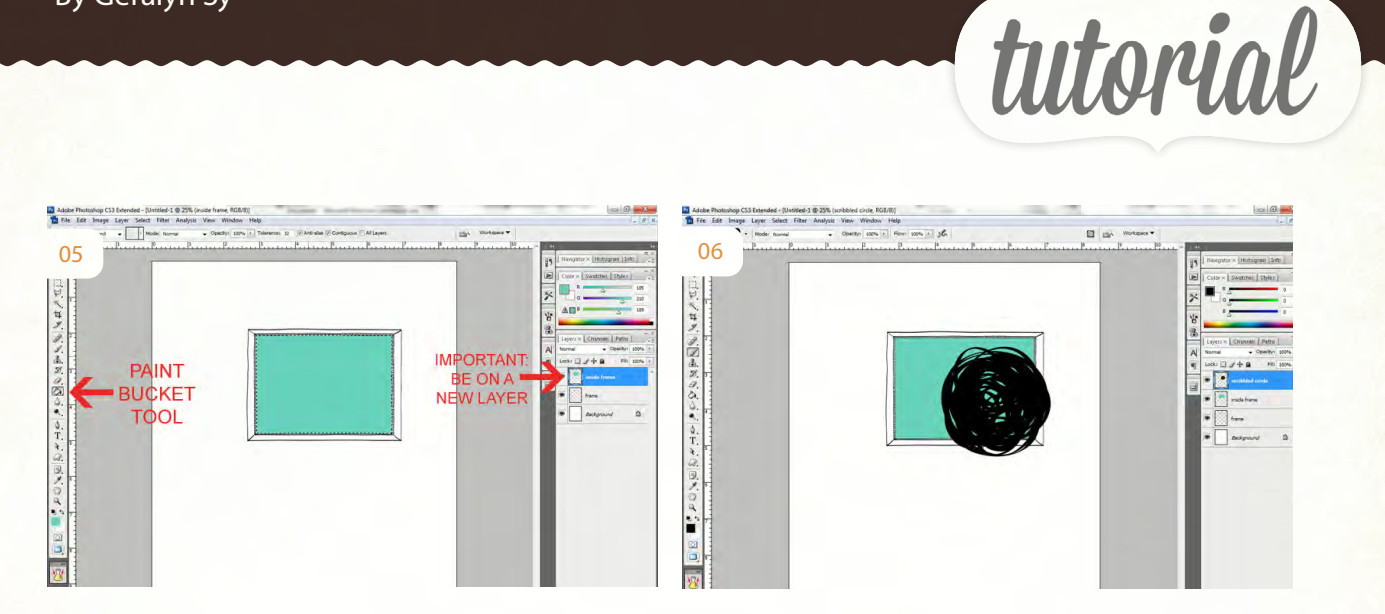

5. Create a new layer again (Layer -> New -> Layer) and fill in the selected part inside the frame using the Paint Bucket tool (any color you want!). It is important that you are on a new layer when you are doing this!)

6. Create a new layer again. Choose a different brush – I used the scribbled circle brush (from the Planetarium Project Life brushes) in black, 900 px, on the bottom right part of the frame. Notice how it overlaps the frame? That's ok!

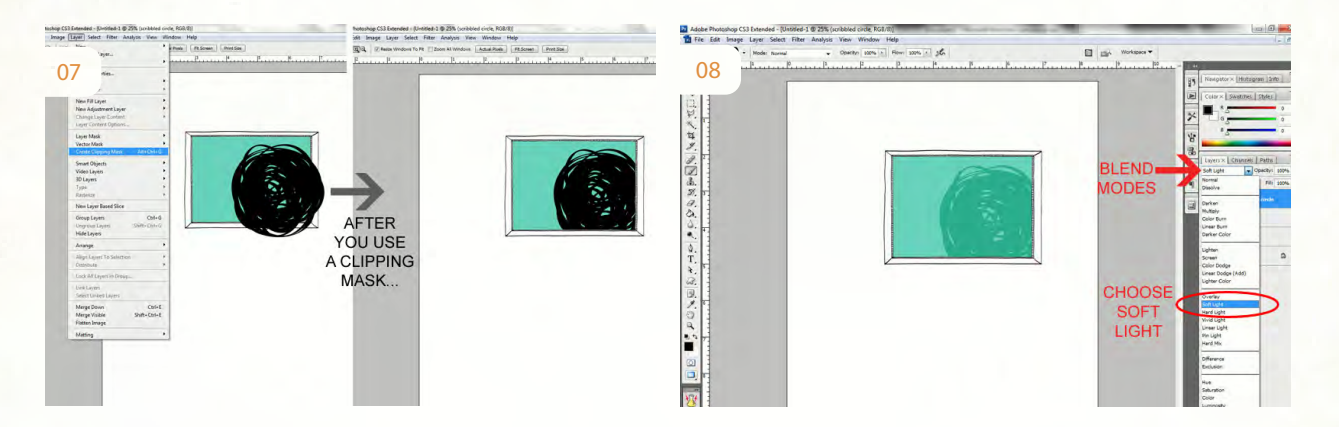

7. Make sure you're on the scribbled brush layer and go to Layer -> Create Clipping Mask. By doing so, your scribbled circle will only show through your previous layer, which is the rectangular shape of the inside of the frame!

8. Now you can play around with Photoshop's blend modes in the layers palette. Make sure your scribbled circle layer is the one selected. Click on the drop down in the Layers palette, beside Opacity. I like using the Soft Light blend mode. Now I have a lovely shade of dark teal that matches the light teal color inside my frame. frame.

StudioCalico.com

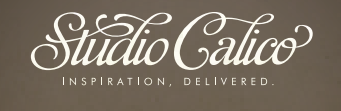

## DigiTAL STAMPING

By Geralyn Sy

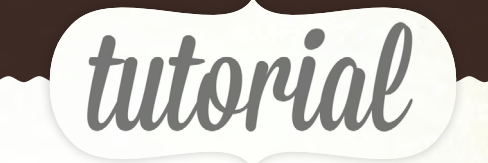

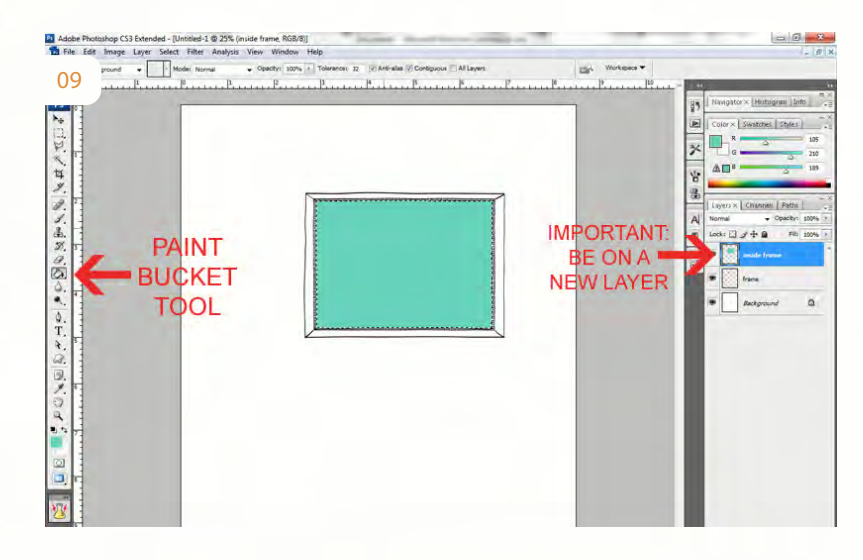

9. Create a new layer again. Use another brush to finish off this frame – I used the typewritten 'right now' brush from the Planetarium Project Life digital brushes in white, 450 px.

That's it! Just remember to work on new layers so that you can move things around and play with using clipping masks. You can use these basic techniques to create and decorate more frames for a layout. Have fun! frame.

StudioCalico.com

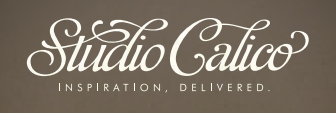